## **OpenVPN Connect の接続設定(android)**

OpenVPN Connect を利用するには、

・東北大学全学統合認証システムのサブ ID とサブ ID パスワード

・OpenVPN Connect (OpenVPN クライアント)

・設定ファイル

が必要です。

【リモートアクセスサービスと認証システムについて】

リモートアクセスサービス(以下「本サービス」)は東北大学全学統合電子認証システム(以下「認証システム」) のサブ ID とサブ ID パスワードをアカウントとして認証を行います。

本サービスを利用するには、あらかじめ認証システムにサブ ID とサブ ID パスワードを登録する必要がありま す。

登録方法は、最後のページの「問い合わせ」をご覧下さい。

また、サブ ID とサブ ID パスワードを登録してから本サービスが利用できるまで時間がかかる場合があります ので、あらかじめご了承下さい。

## 【OpenVPN Connect のダウンロードとインストール】

1. 「Google Play ストア」を起動し、「OpenVPN Connect」を検索してインストールします。

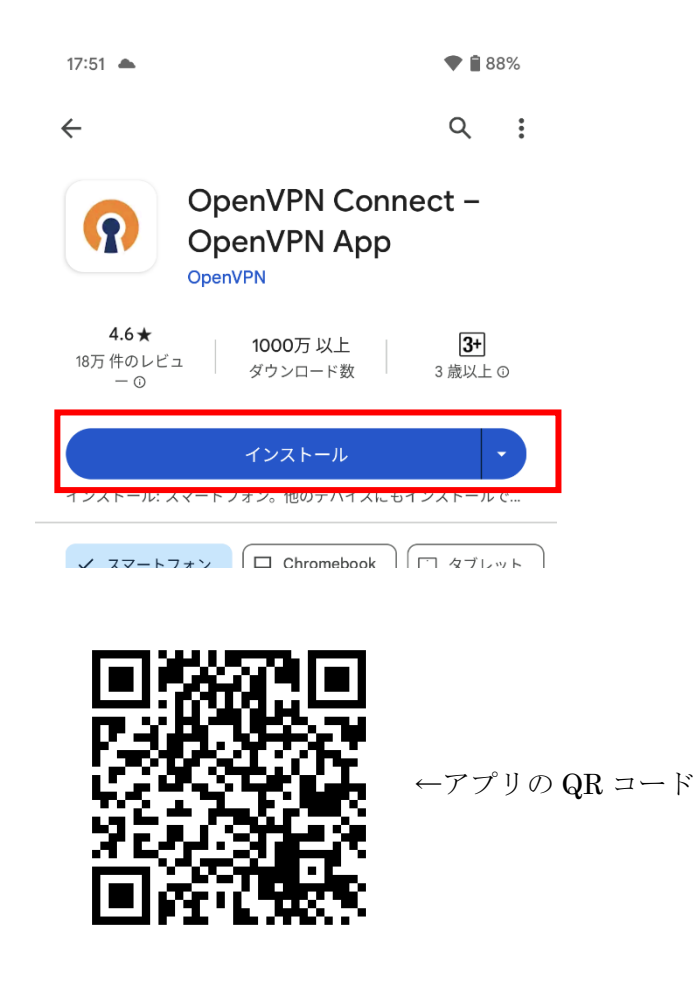

【設定ファイルの準備とインストール・接続】

- 1. 以下の URL をブラウザに入力しファイルのダウンロードします。 ※本マニュアルではブラウザは chrome を使用しております。
	- URL: https://www.tains.tohoku.ac.jp/vpn/tuvpn\_openvpn.ovpn

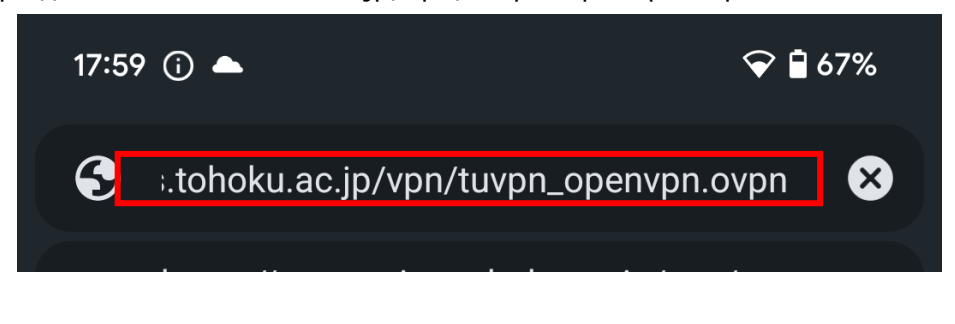

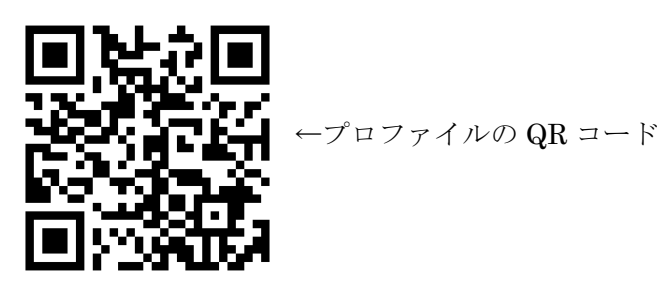

2. 以下の画面表示がされダウンロードが完了します。

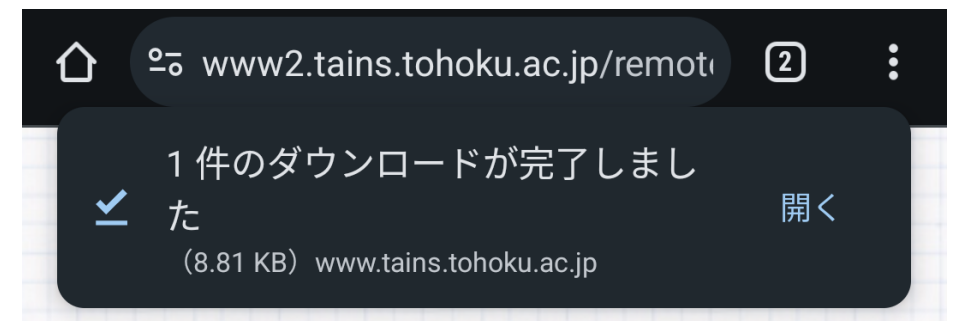

3. ホーム画面に戻り、アプリケーション「OpenVPN Connect」を開きます。Inport Profile の画面が表示さ れたら、「Upload File」を選択し、「BROWSE」をタップします。

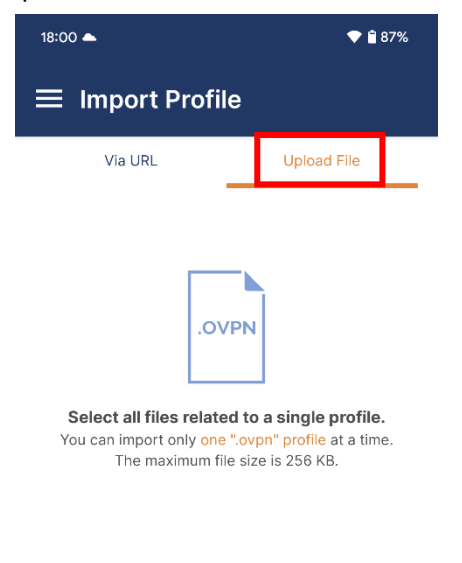

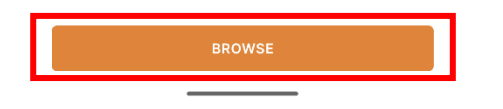

4. 先ほどダウンロードしたプロファイルを選択し、「OK」をタップします。

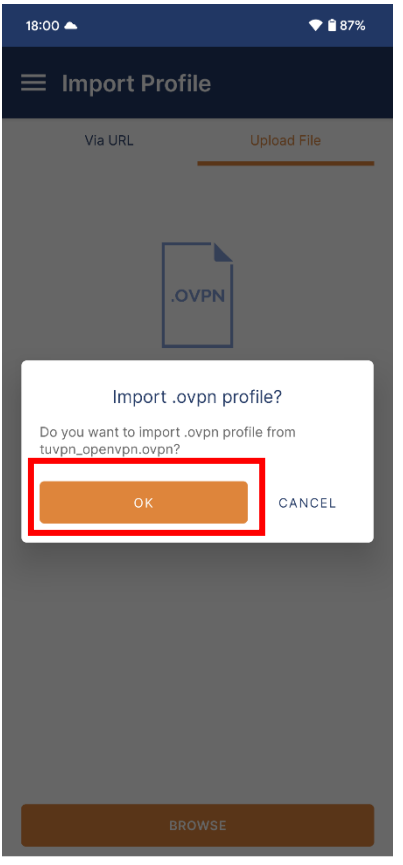

5. 「Profile Name」にわかりやすい名称、「Username」にサブ ID、パスワードを保存したい場合は「Save password」のチェックを入れてください。完了したら「CONNECT」をタップします。

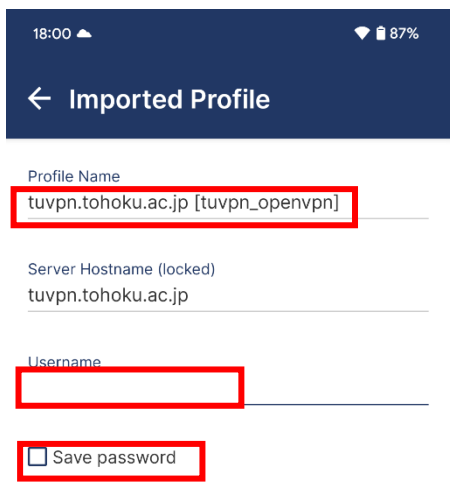

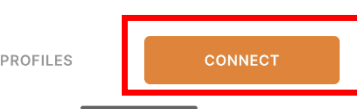

6. 「接続リクエスト」の画面が出たら「OK」をタップします。

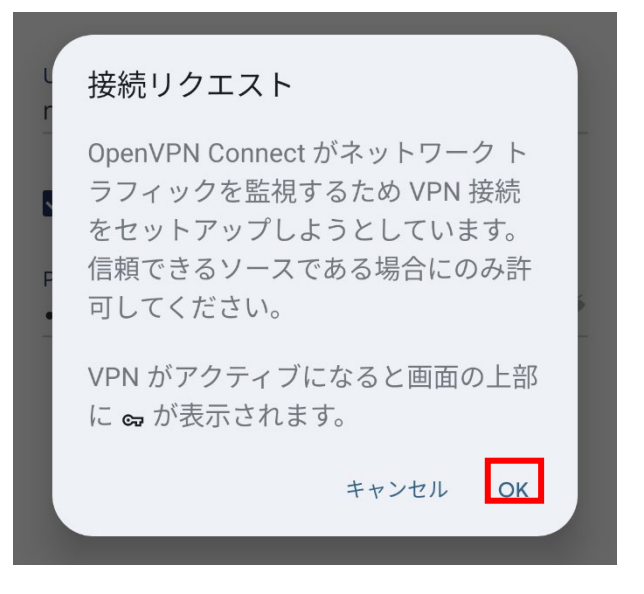

7. 接続に成功すると以下の画面が表示され、ステータスが CONNECTED になります。

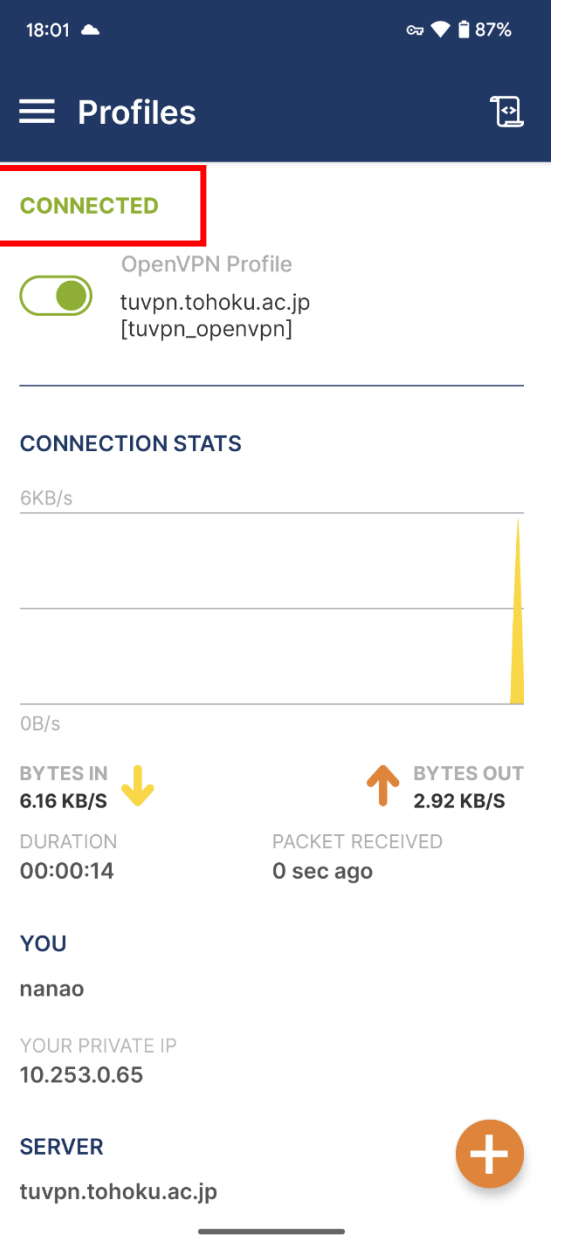

【お問い合わせ】

本サービス及び認証システムについてのお問い合わせ先は以下のとおりです。

・リモートアクセスについて

情報シナジー機構情報基盤運用室ネットワークグループ(情報部情報基盤課ネットワーク係) Mail:tains(at)tains.tohoku.ac.jp ※(at)を@に読み替えて下さい。

・認証システムについて 情報シナジー機構情報基盤運用室共通基盤システムグループ(情報部情報推進課) (東北大学統合電子認証システムの URL) <http://www.bureau.tohoku.ac.jp/auth/>